# **CONNECTAdmin**  $\blacksquare$

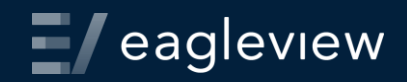

Instructor:

Administration overview

Creating an organization

User management

Adding GIS data

Configuring and sharing GIS data

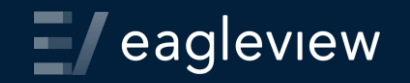

#### Organization structure

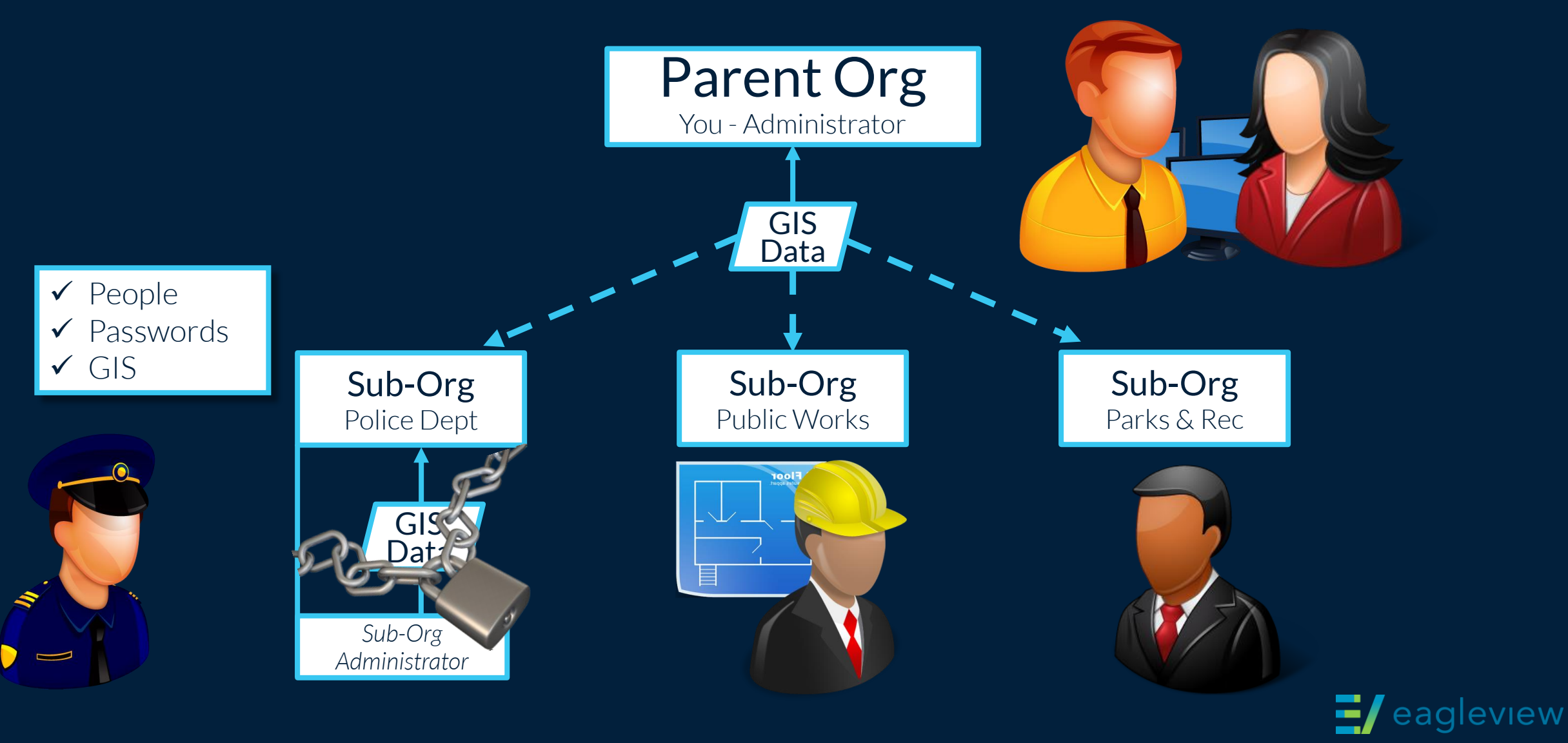

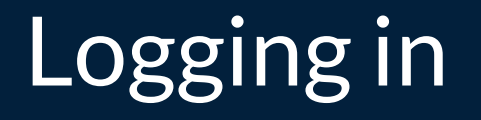

#### [https://explorer.eagleview.com](https://explorer.eagleview.com/)

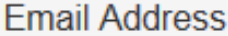

Password

**Remember Me** 

CONNECTExplorer™

CONNECTAdmin™

**CONNECTExplorer** to be able to flip between interfaces. Select **CONNECTAdmin** to go directly to admin interface.

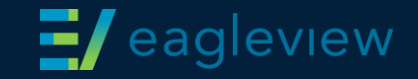

### Admin interface

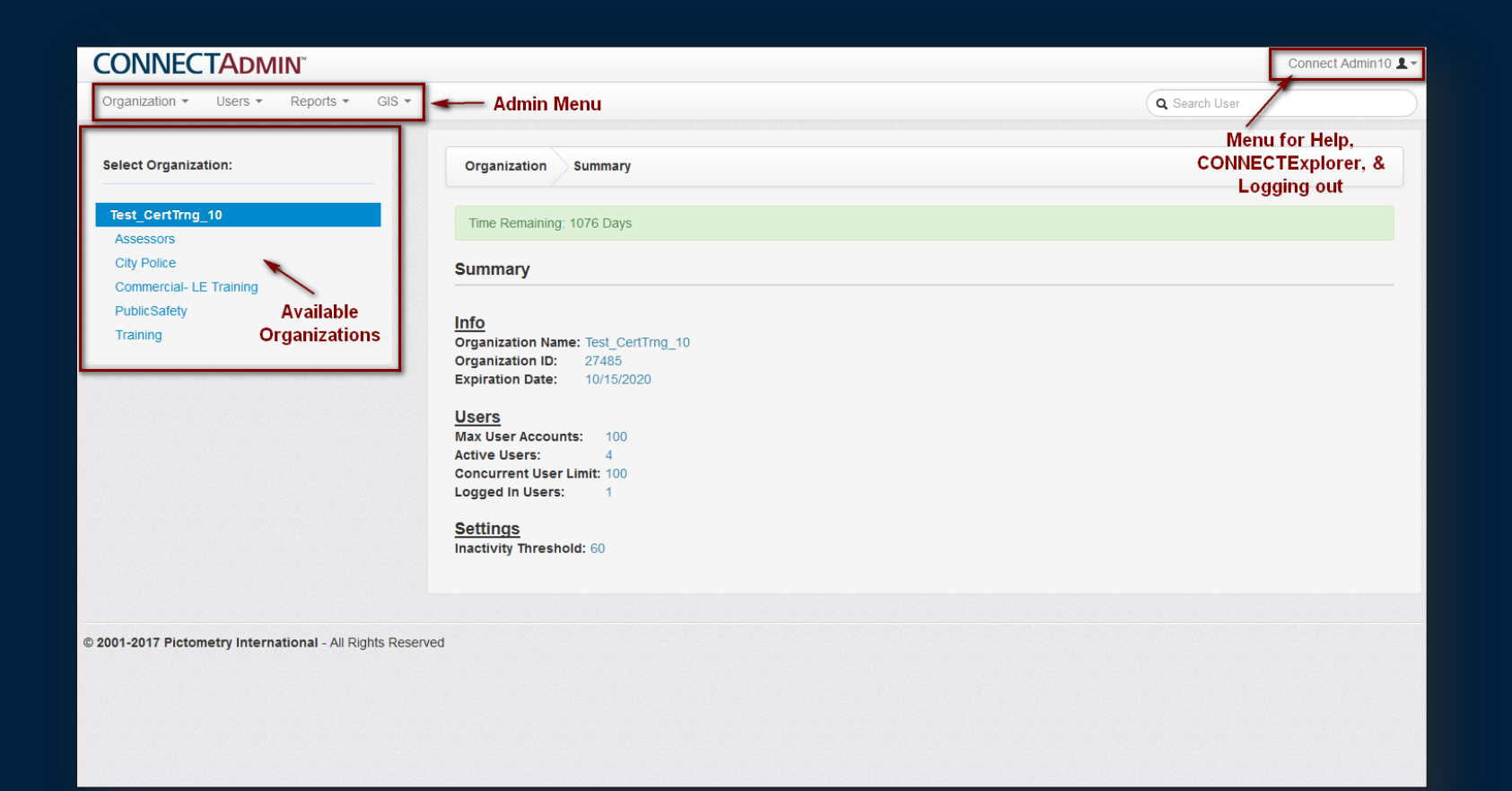

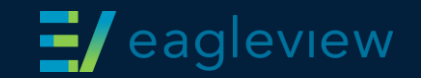

### Administrative Roles

Parent administrator

Rights to all organizations, users & GIS data

Sub-organization administrator

Rights to only their sub-organization

User management & reporting

GIS configuration (if enabled)

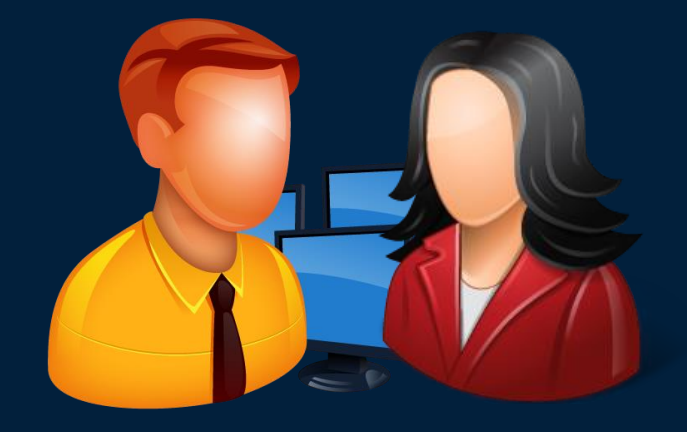

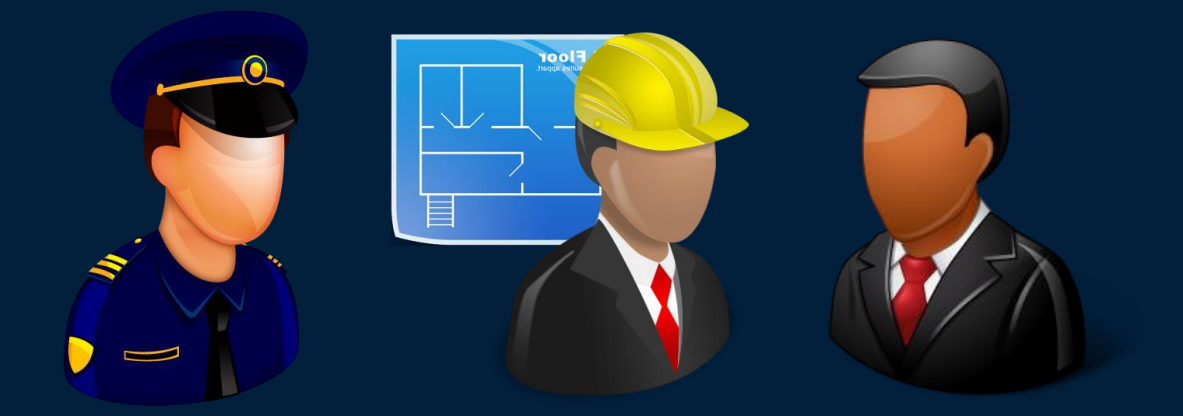

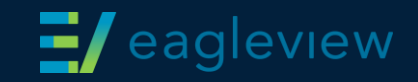

### Create sub-organization

Assign properties as needed:

Enable GIS configuration Expiration warnings Inactivity timeout

Starting location

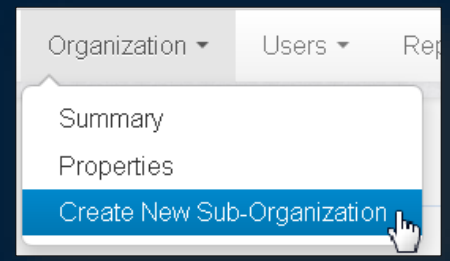

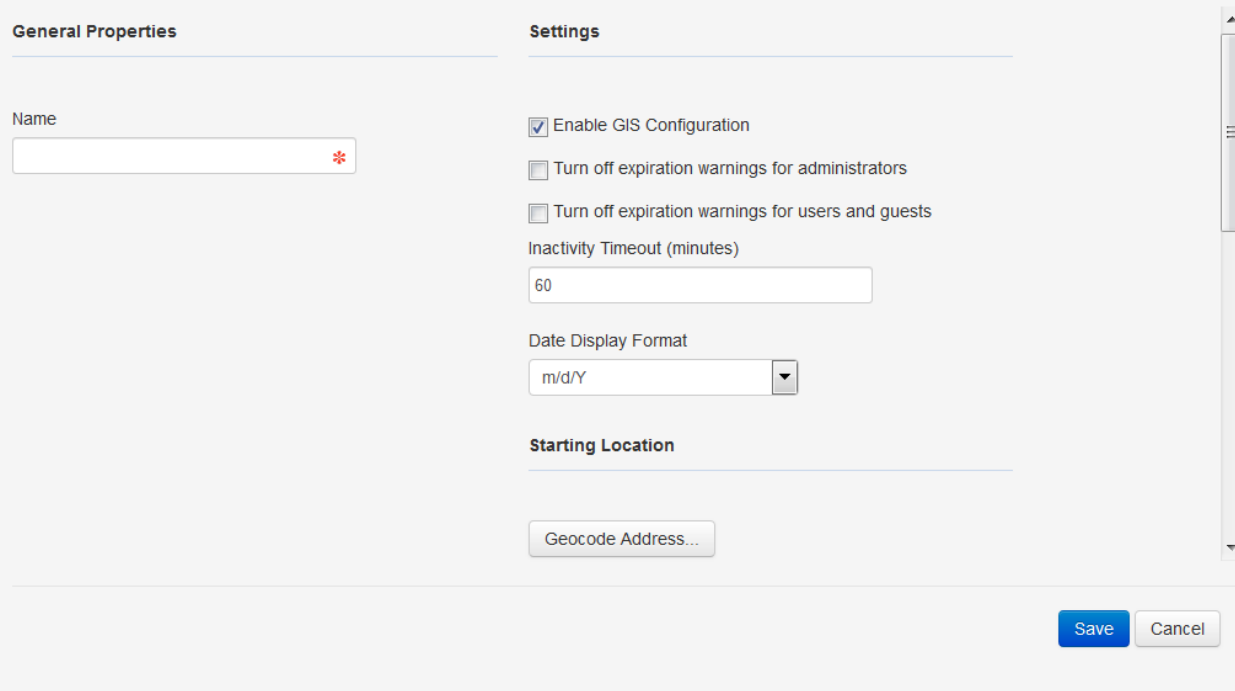

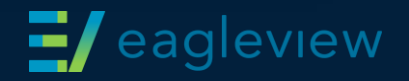

# Manage organizations

Observe the selected organization while making any administrative changes (users, GIS, etc.).

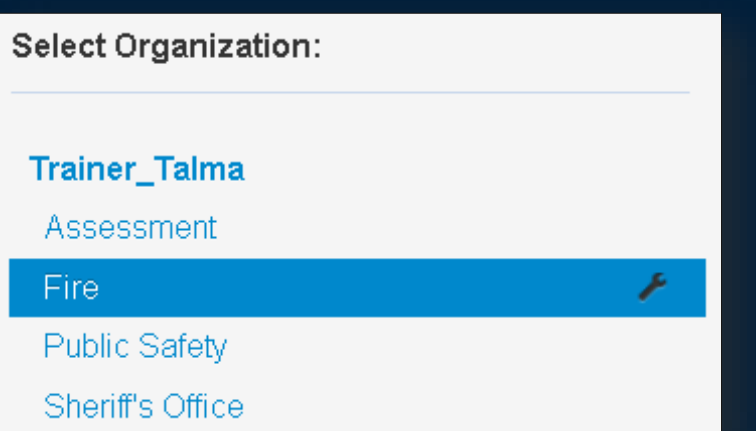

Select the wrench icon **the to remove an** organization.

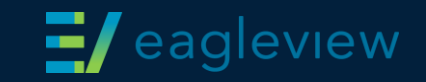

### Manage users

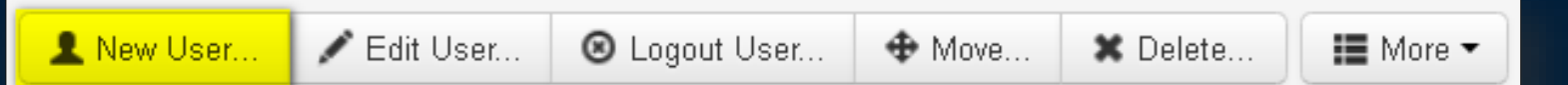

- Add users
- Edit users (and reset passwords)
- Move users to another sub-organization
- Delete users
- More:
	- Enable/disable users
	- View login history

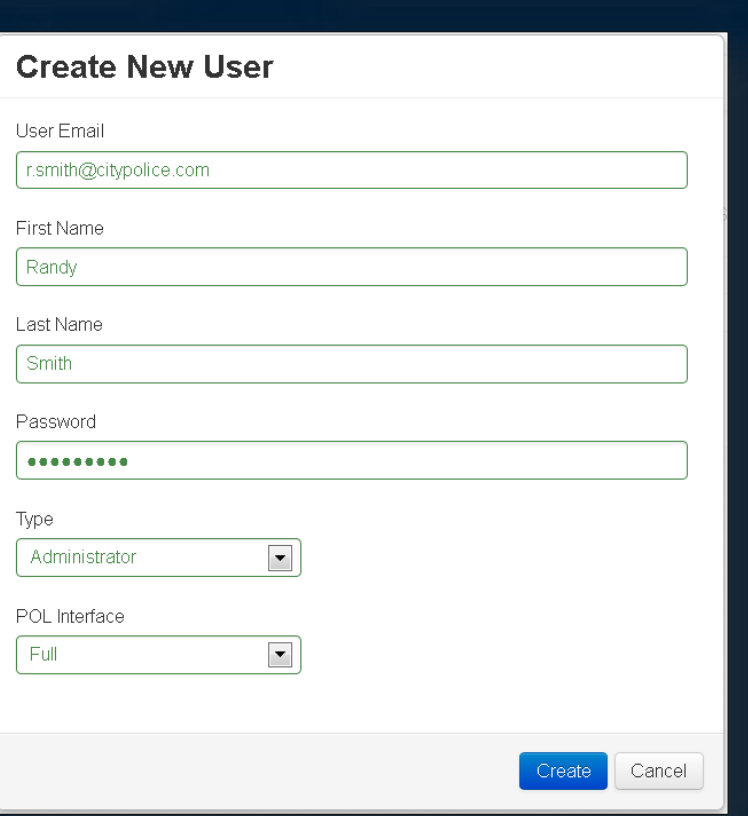

Users -

Manage All Users

Manage Enabled Users Manage Disabled Users

Manage Logged in Users

Reports -

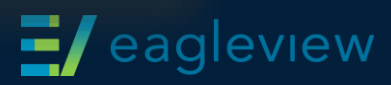

## Run reports

#### **Logged in users**

View who is currently logged into which application

#### **General usage**

- View activity for all users
	- (number of logins and image
	- views)

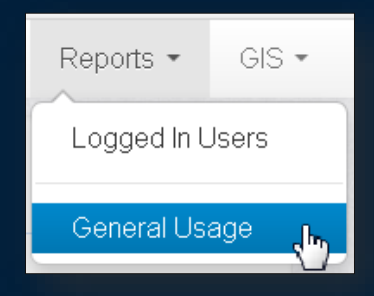

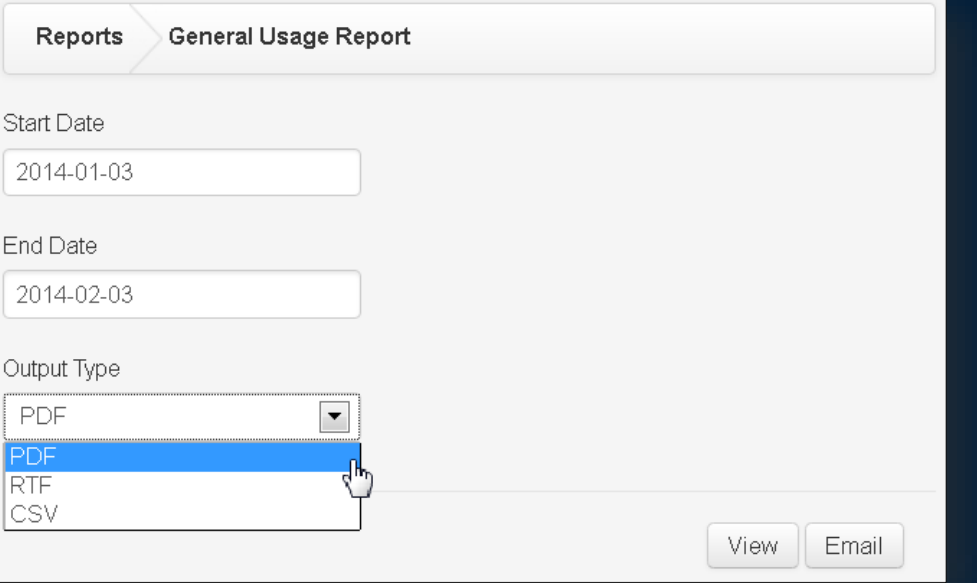

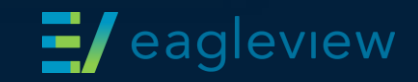

# Sample usage report

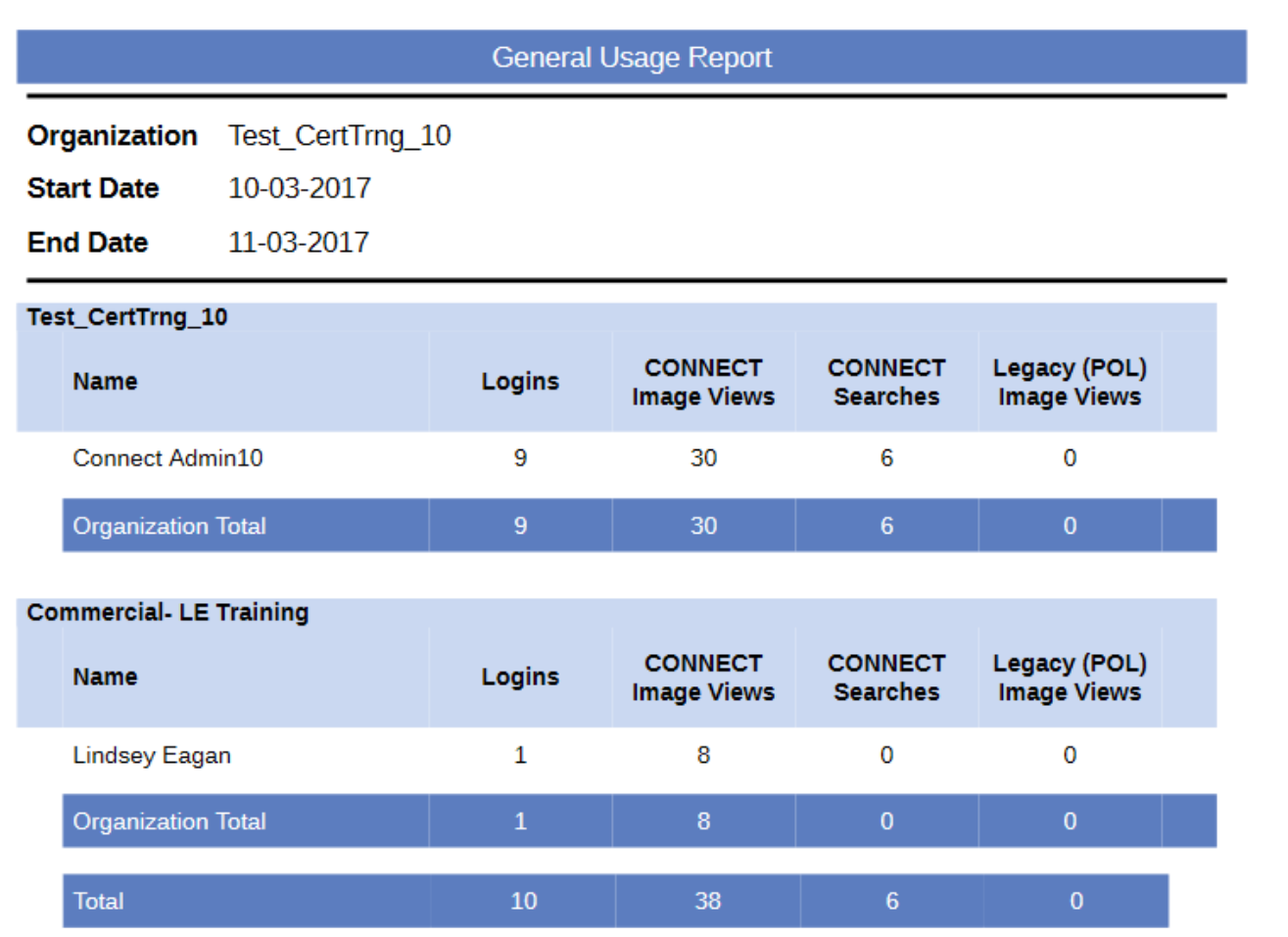

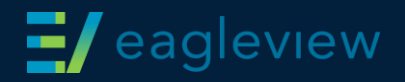

# Uploading GIS Data

#### **Online**

• Use *online GIS uploader* for shapefiles and KML/KMZ files

#### **Arcmap**

- Use *Arcmap uploader for CONNECT* to upload GIS data directly from the .mxd
- Will utilize already determined symbology and thematics

#### **Desktop**

• Perform automated updates of GIS layers

#### **WFS/REST**

- Requires data published through a *web feature service*
- Enabled by customer support

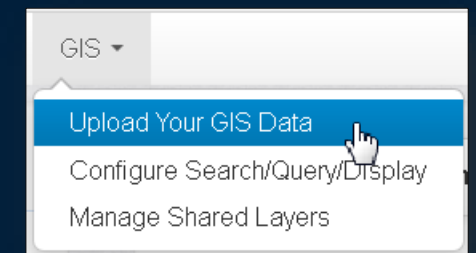

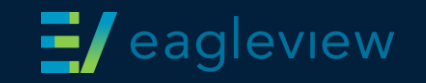

## Online GIS uploader

#### $GS =$

Upload Your GIS Data Configure Search/Query/Display Manage Shared Layers

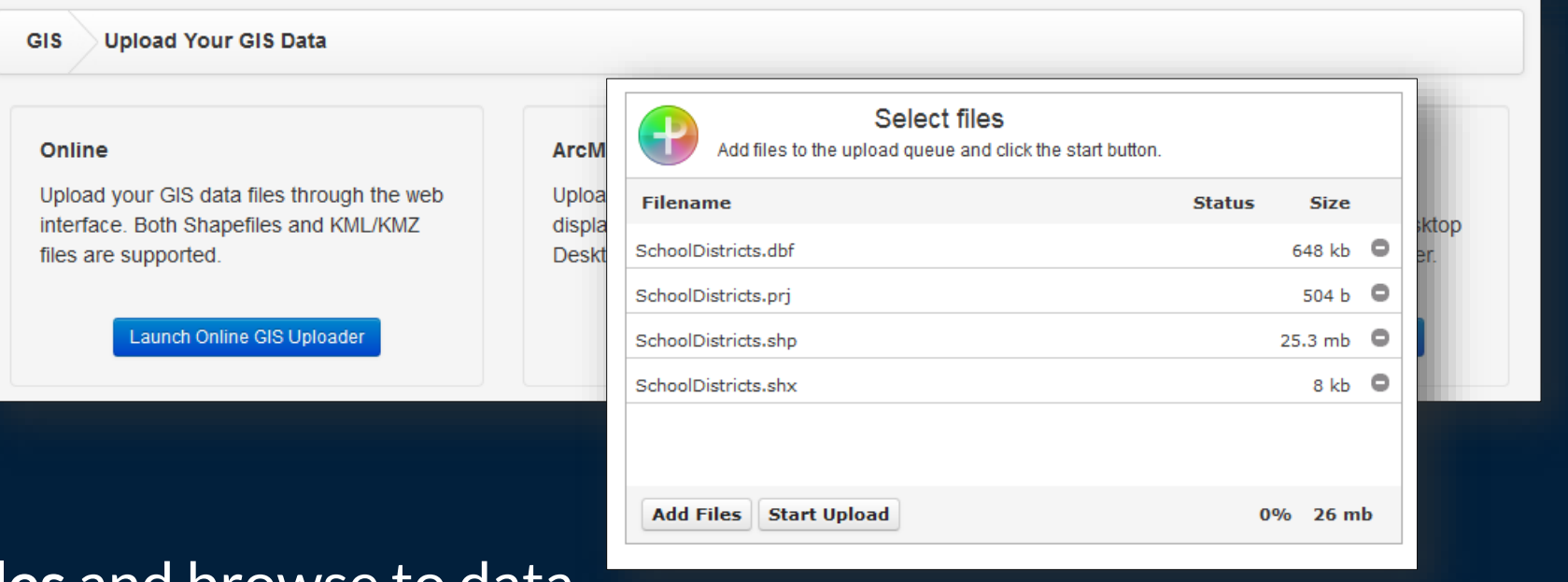

#### Click **add files** and browse to data

Shapefiles must include SHP, DBF, SHX, & PRJ

Confirm files and click **start upload**

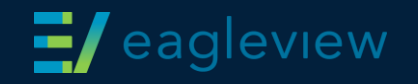

### Uploaded GIS data

Features cannot be configured until their status reads "published."

Importing > processing > producing > published To configure the feature as a layer, click the icon. To delete a feature, click the icon.  $\mathbb{R}$ 

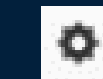

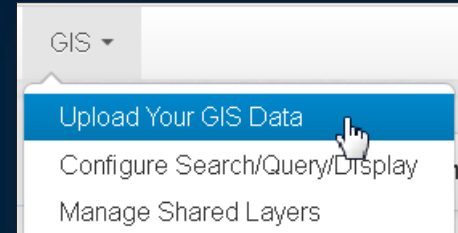

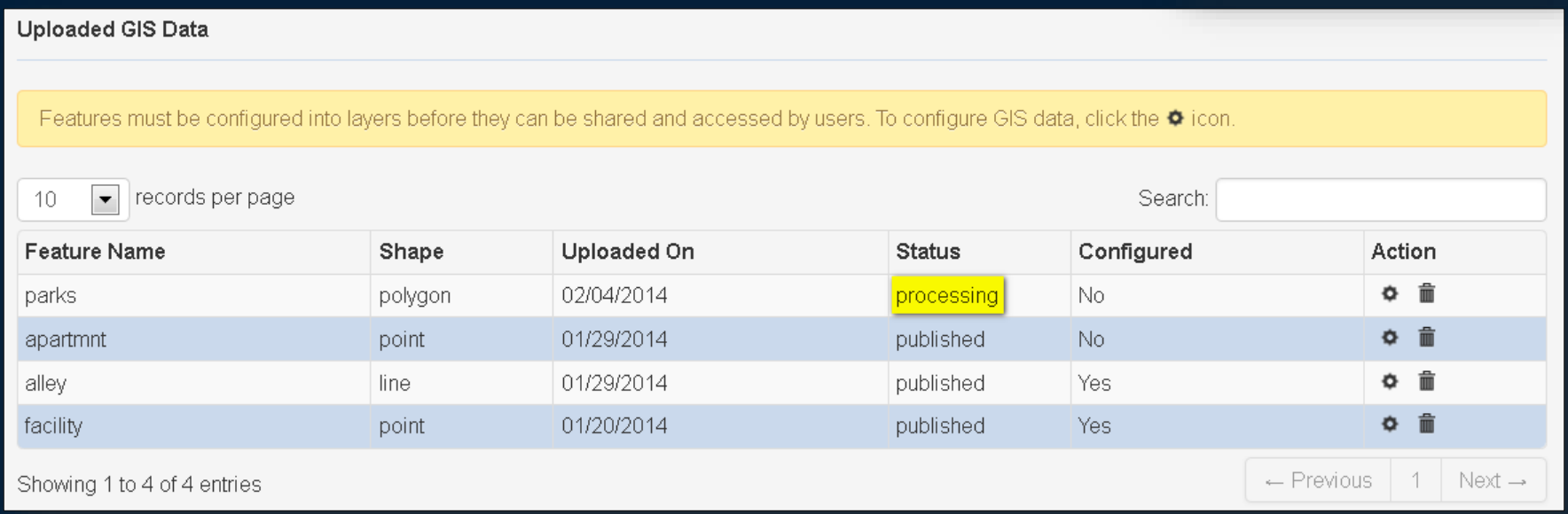

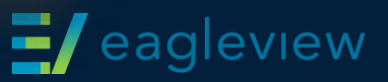

# Configure layer

#### Features are not visible to users until configured.

 $GS =$ Upload Your GIS Data Configure Search/Query/Display Manage Shared Layers

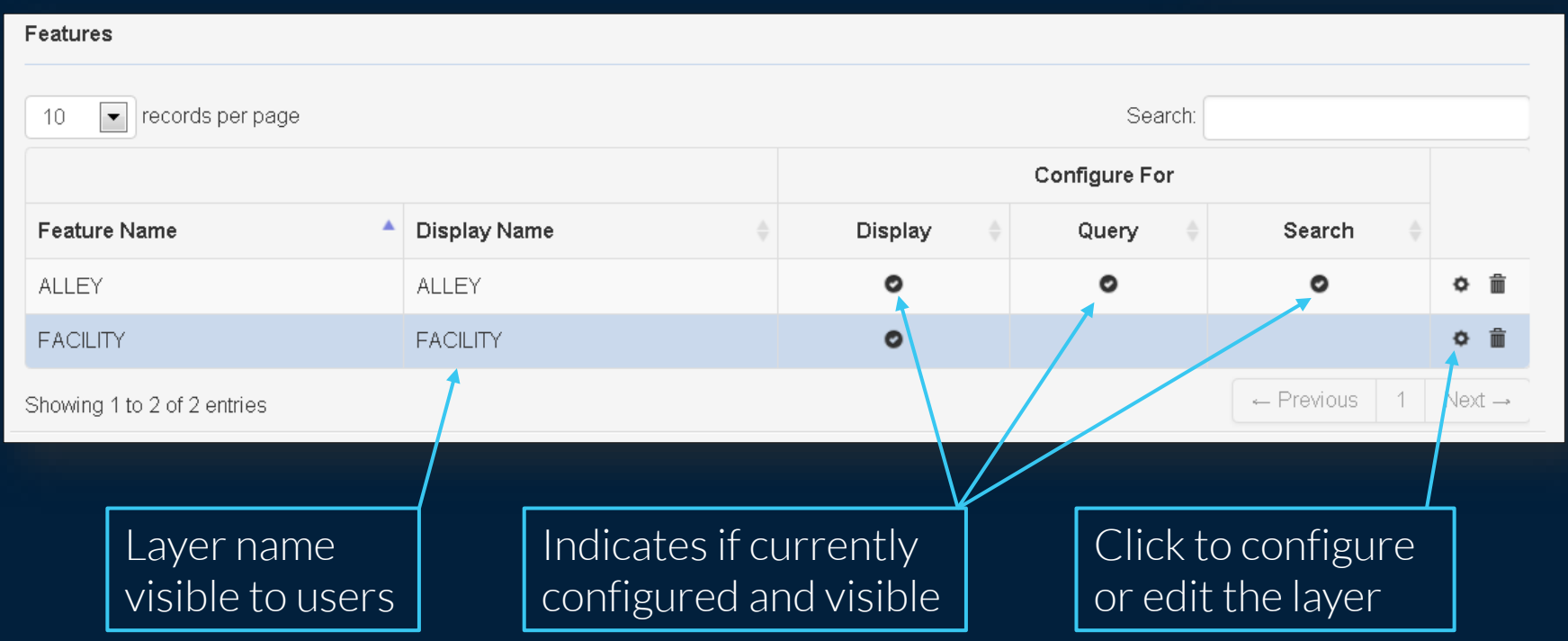

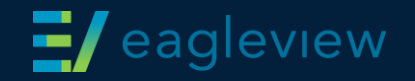

# Configure properties

#### Only editable field is layer name, which is visible to the end user.

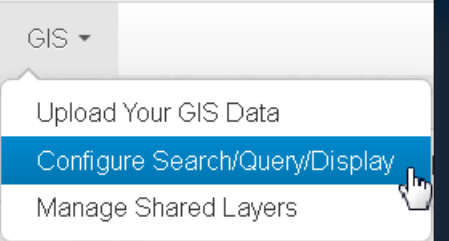

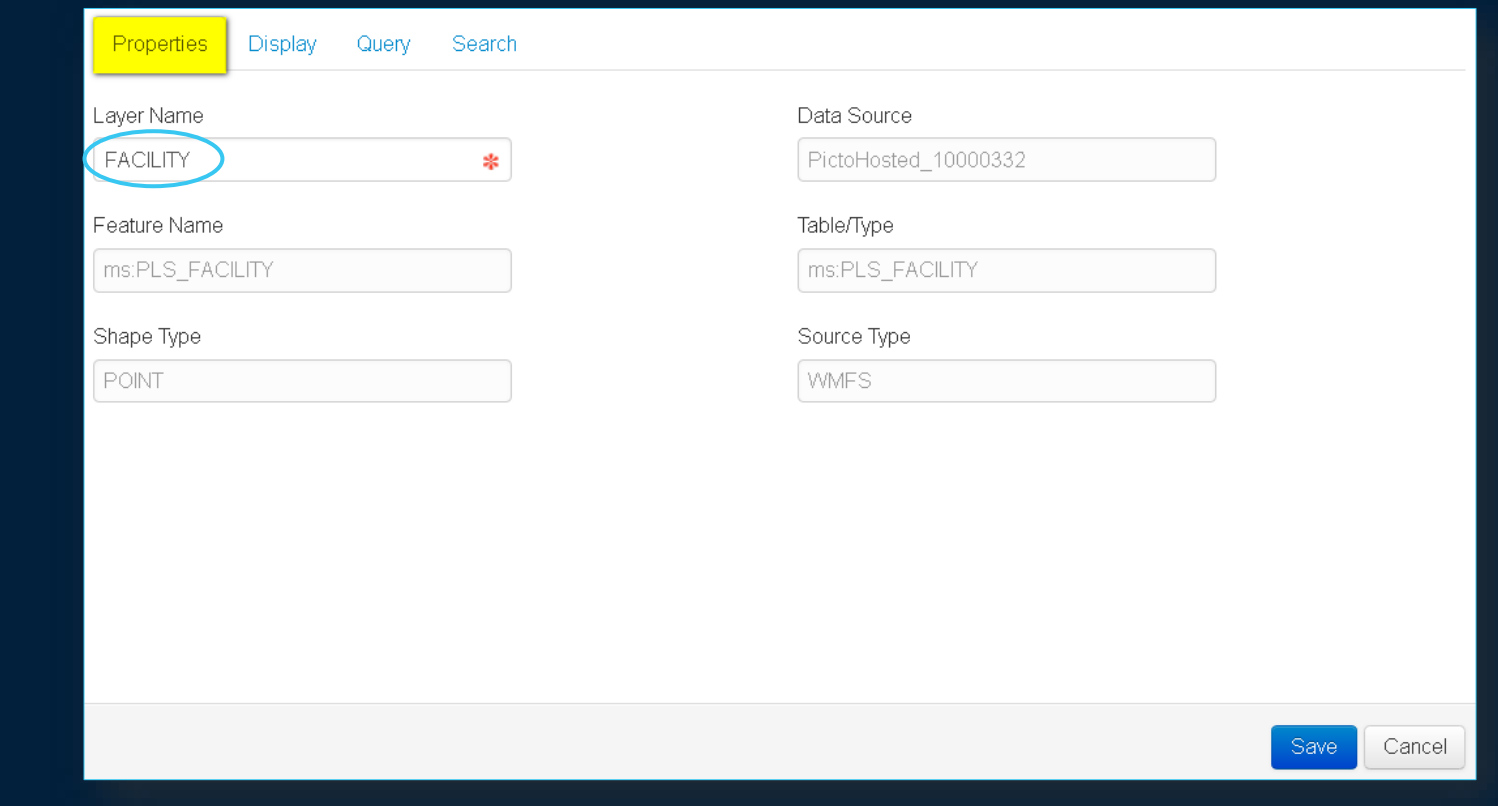

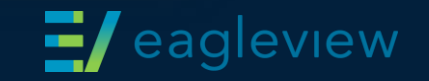

# Configure display

#### Determine how the data looks over the imagery.

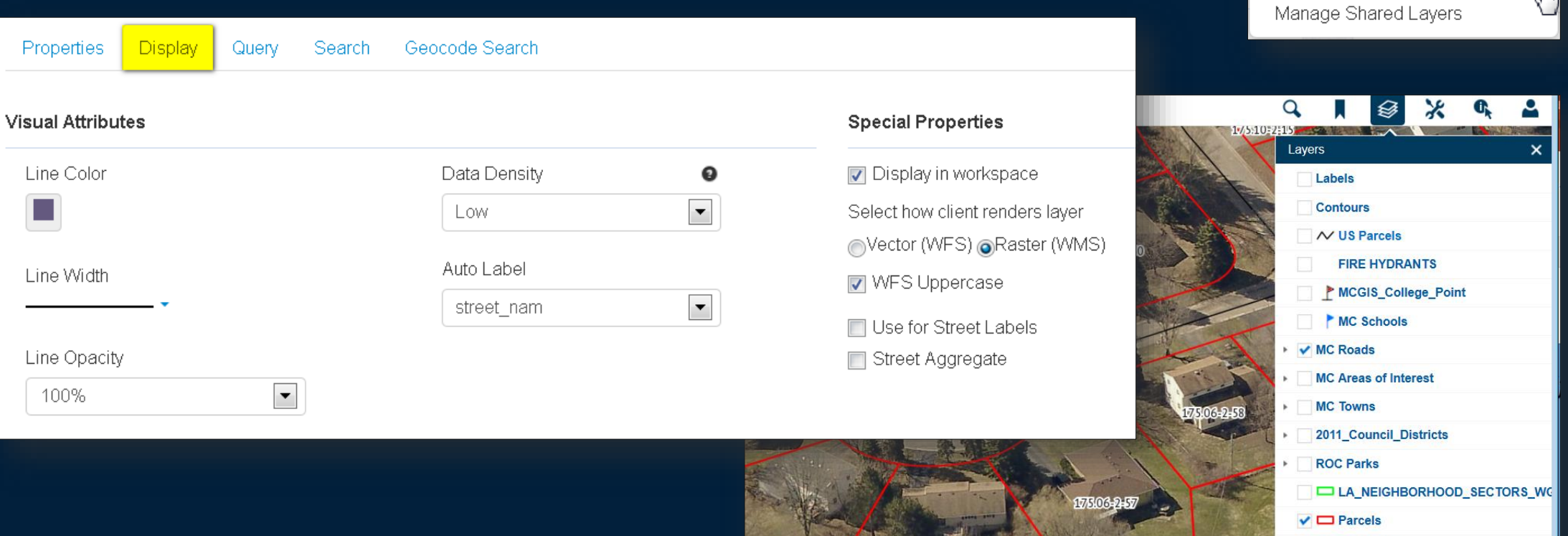

✔ MCGIS\_Parks

 $GS =$ 

Upload Your GIS Data

Configure Search/Query/Display

**Total Coverage (2017-06-01)** 

**Caylev**lew

# Configure query

#### Select attributes to view in identify and search results.

 $GS =$ Upload Your GIS Data Configure Search/Query/Display Manage Shared Layers

Ξ

ew

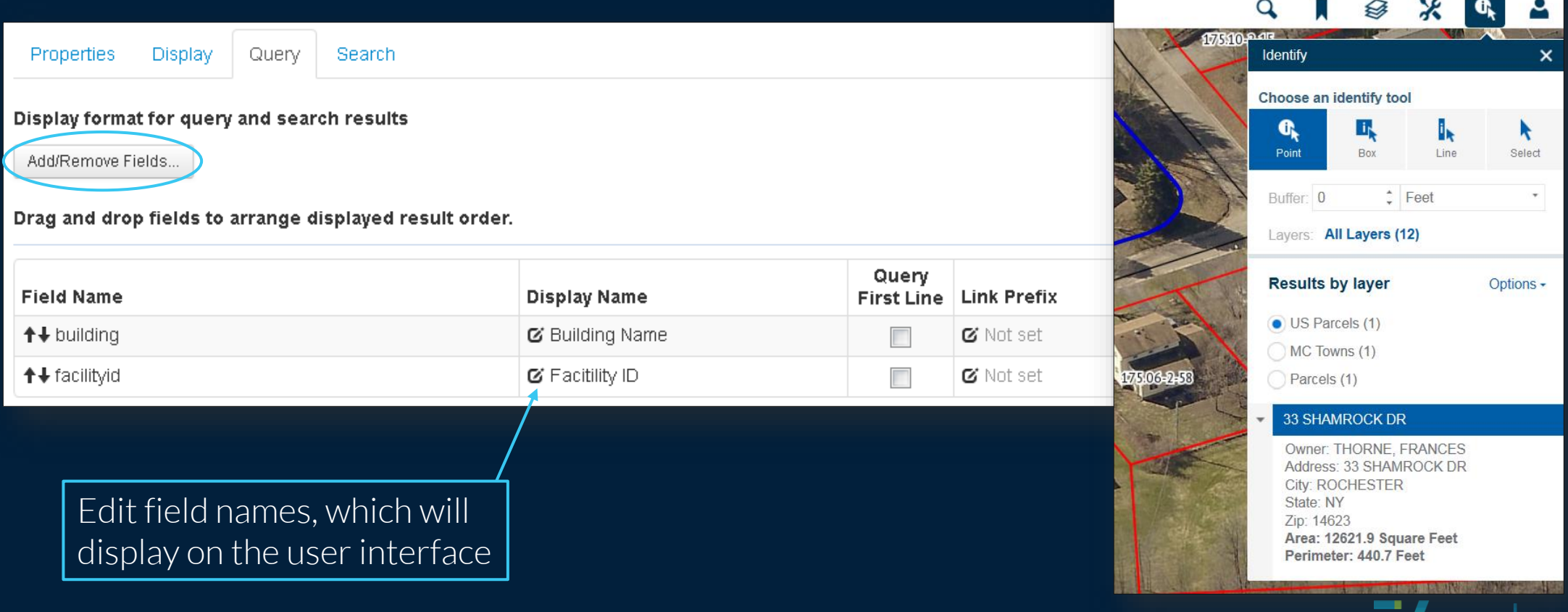

# Configure search

#### Select field(s) to be searchable.

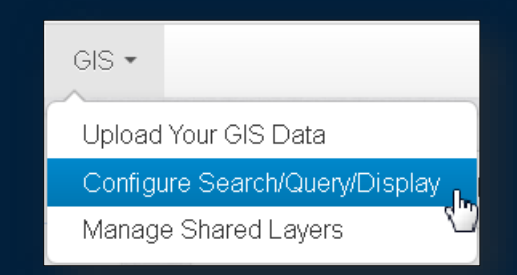

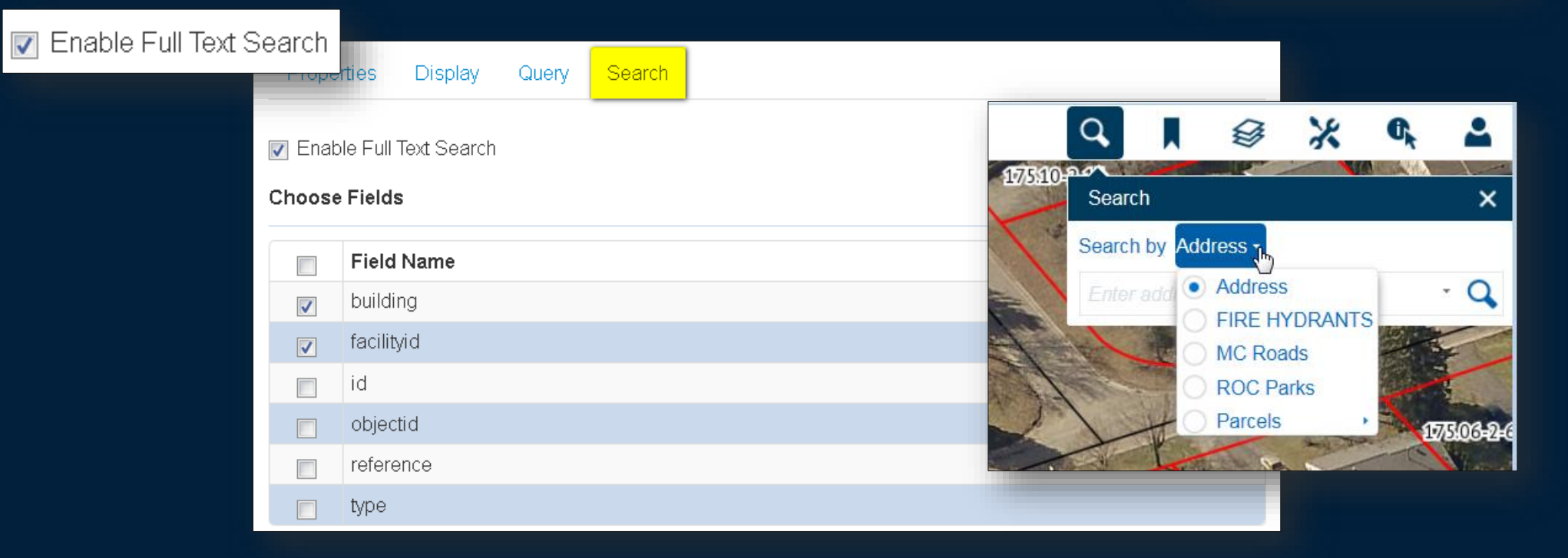

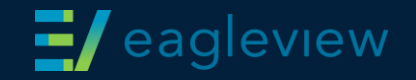

### Sharing GIS layers

Parent admins can **share** layers to other sub-organizations.

**Publish** = available to sub-org admins

**Subscribe** = available and usable to end users

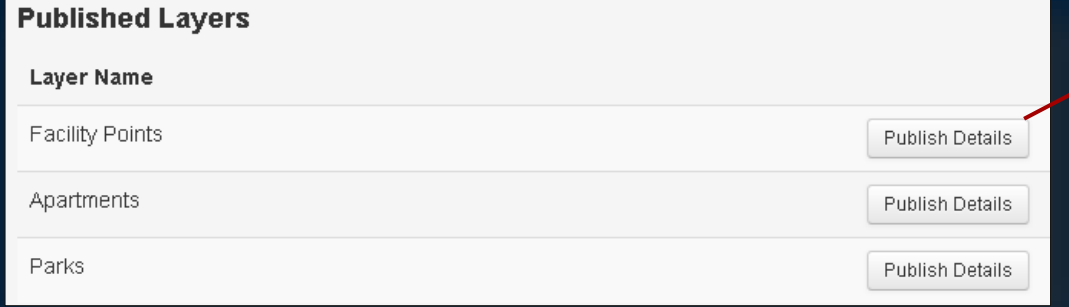

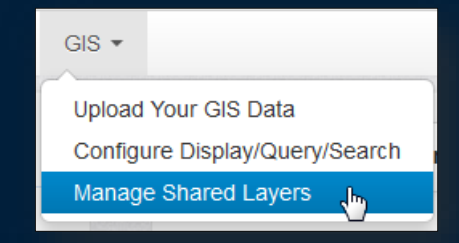

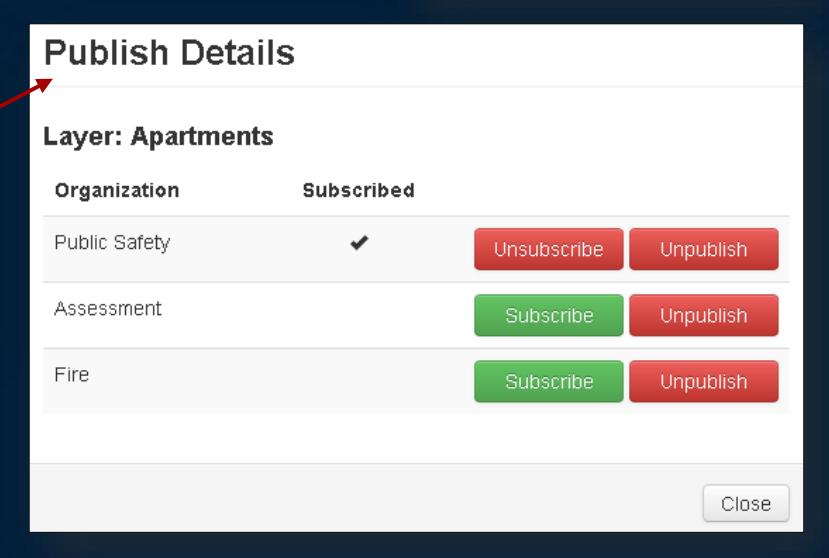

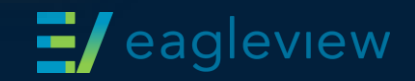

Administration overview

Creating an organization

User management

Adding GIS data

Configuring and sharing GIS data

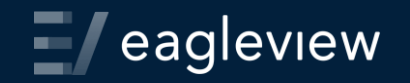

# Additional support & training options

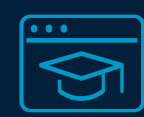

**Access online learning, webinars, videos & guides** www.eagleview.com/resources

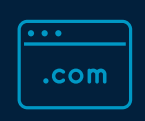

#### **Training videos on YouTube**

Search "eagleview training"

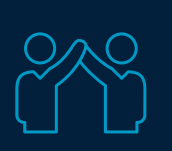

#### **Technical support questions**

Call 855-337-1526 (8:30 am-8:30 pm Eastern)

Email customersupport@eagleview.com

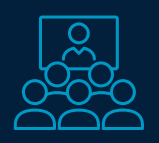

#### **Training**

Email training@eagleview.com

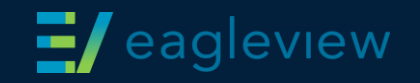

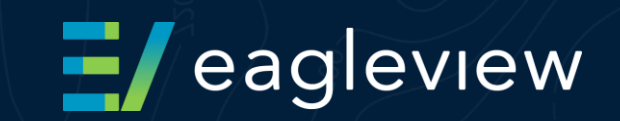

# Thank you